# **MUSTERSTADT**

## **BEKANNTMACHUNG**

zur 8. Sitzung des Haupt- und Finanzausschusses am Montag, 11.12.2023, 18:30 Uhr im Großen Sitzungssaal des Rathauses der Stadt Musterstadt

### **Tagesordnung**

#### **Top ÖFFENTLICHER TEIL**

- 1. Genehmigung der Niederschrift der letzten Sitzung vom 20.11.2023
- 2. Mitteilungen des Bürgermeisters
- 3. Kanalreparaturen in offener Bauweise
- 4. Anträge/Anfragen
- 5. Mitteilungen

Musterstadt, 23.11.2023

Der Bürgermeister

# **MUSTERSTADT**

## **ÖFFENTLICHE NIEDERSCHRIFT**

der 8. Sitzung des Haupt- und Finanzausschusses am Montag, 11.12.2023, 18:30 Uhr bis 19:00 Uhr im Großen Sitzungssaal des Rathauses der Stadt Musterstadt

#### **Anwesenheiten**

Vorsitz:

Bürgermeister Lothar Doblies

Anwesend:

Dr. Ralf Albers (SPD) Ralph Albersmann (SPD) Tobias App (CDU) Johannes Fischer (CDU) Erika Charlotte Fisching (GRÜNE) Stefan Frels (SPD) Susanne Friedmann (CDU) Elisabeth Hempel (GRÜNE) Lina Himmel (GRÜNE) Dave Human Prof. Dr. Michael Kuhfuss (GRÜNE) Martina Lauf (GRÜNE) Clara Marowski (GRÜNE) Daniel Nagel (SPD) Hanna Nörenberg (GRÜNE) Hermann Pentalski (GRÜNE) Claudius Petersen (SPD) Simon Petrus (GRÜNE) Bernd-Paul Ritschfeld (FDP) Anton Schutzwerk (GRÜNE) Klaus Seckinger (GRÜNE) Anton Zumbansen (CDU) Michael Müller (GRÜNE)

Entschuldigt fehlten:

Von der Verwaltung waren anwesend:

Franz Meier (Schriftführer) Gäste:

## **Tagesordnung**

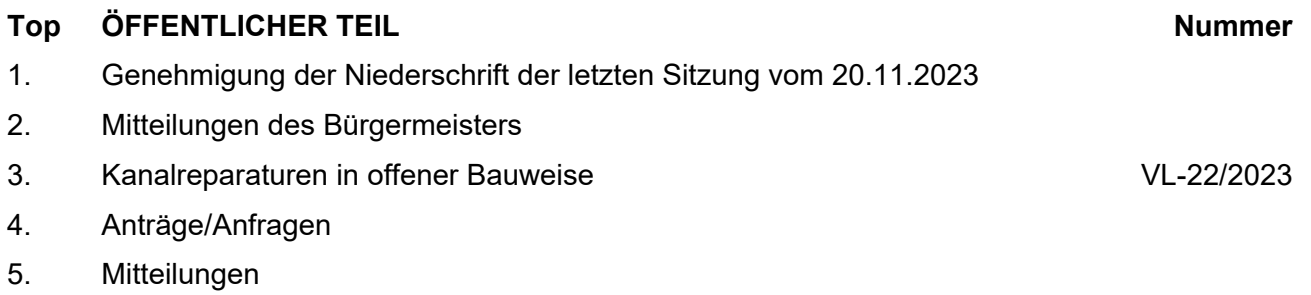

#### **Sitzungsverlauf**

Ausschussvorsitzender Lothar Doblies eröffnet die Sitzung des Haupt- und Finanzausschusses um 18:30 Uhr und stellt fest, dass die Einladung form- und fristgerecht erfolgt und der Ausschuss beschlussfähig ist.

#### **ÖFFENTLICHER TEIL**

#### **TOP Thema Vorlagen Nr.**

#### **1. Genehmigung der Niederschrift der letzten Sitzung vom 20.11.2023**

Die Niederschrift der letzten Sitzung wurde einstimmig zur Kenntnis genommen. Einzelne Stellungnahmen wurden nicht vorgetragen.

#### **2. Mitteilungen des Bürgermeisters**

Video bietet eine leistungsstarke Möglichkeit zur Unterstützung Ihres Standpunkts. Wenn Sie auf "Onlinevideo" klicken, können Sie den Einbettungscode für das Video einfügen, das hinzugefügt werden soll. Sie können auch ein Stichwort eingeben, um online nach dem Videoclip zu suchen, der optimal zu Ihrem Dokument passt.

Damit Ihr Dokument ein professionelles Aussehen erhält, stellt Word einander ergänzende Designs für Kopfzeile, Fußzeile, Deckblatt und Textfelder zur Verfügung. Beispielsweise können Sie ein passendes Deckblatt mit Kopfzeile und Randleiste hinzufügen. Klicken Sie auf "Einfügen", und wählen Sie dann die gewünschten Elemente aus den verschiedenen Katalogen aus.

Designs und Formatvorlagen helfen auch dabei, die Elemente Ihres Dokuments aufeinander abzustimmen. Wenn Sie auf "Design" klicken und ein neues Design auswählen, ändern sich die Grafiken, Diagramme und SmartArt-Grafiken so, dass sie dem neuen Design entsprechen. Wenn Sie Formatvorlagen anwenden, ändern sich die Überschriften passend zum neuen Design.

Sparen Sie Zeit in Word dank neuer Schaltflächen, die angezeigt werden, wo Sie sie benötigen. Zum Ändern der Weise, in der sich ein Bild in Ihr Dokument einfügt, klicken Sie auf das Bild. Dann wird eine Schaltfläche für Layoutoptionen neben dem Bild angezeigt Beim Arbeiten an einer Tabelle klicken Sie an die Position, an der Sie eine Zeile oder Spalte hinzufügen möchten, und klicken Sie dann auf das Pluszeichen. Auch das Lesen ist bequemer in der neuen Leseansicht. Sie können Teile des Dokuments reduzieren und sich auf den gewünschten Text konzentrieren. Wenn Sie vor dem Ende zu lesen aufhören müssen, merkt sich Word die Stelle, bis zu der Sie gelangt sind – sogar auf einem anderen Gerät.

#### **3. Kanalreparaturen in offener Bauweise VL-22/2023**

Video bietet eine leistungsstarke Möglichkeit zur Unterstützung Ihres Standpunkts. Wenn Sie auf "Onlinevideo" klicken, können Sie den Einbettungscode für das Video einfügen, das hinzugefügt werden soll. Sie können auch ein Stichwort eingeben, um online nach dem Videoclip zu suchen, der optimal zu Ihrem Dokument passt.

Damit Ihr Dokument ein professionelles Aussehen erhält, stellt Word einander ergänzende Designs für Kopfzeile, Fußzeile, Deckblatt und Textfelder zur Verfügung. Beispielsweise können Sie ein passendes Deckblatt mit Kopfzeile und Randleiste hinzufügen. Klicken Sie auf "Einfügen", und wählen Sie dann die gewünschten Elemente aus den verschiedenen Katalogen aus.

Designs und Formatvorlagen helfen auch dabei, die Elemente Ihres Dokuments aufeinander abzustimmen. Wenn Sie auf "Design" klicken und ein neues Design auswählen, ändern sich die Grafiken, Diagramme und SmartArt-Grafiken so, dass sie dem neuen Design entsprechen. Wenn Sie Formatvorlagen anwenden, ändern sich die Überschriften passend zum neuen Design.

Sparen Sie Zeit in Word dank neuer Schaltflächen, die angezeigt werden, wo Sie sie benötigen. Zum Ändern der Weise, in der sich ein Bild in Ihr Dokument einfügt, klicken Sie auf das Bild. Dann wird eine Schaltfläche für Layoutoptionen neben dem Bild angezeigt Beim Arbeiten an einer Tabelle klicken Sie an die Position, an der Sie eine Zeile oder Spalte hinzufügen möchten, und klicken Sie dann auf das Pluszeichen.

#### **Beschlussempfehlung für den Rat der Stadt Musterstadt:**

Der Durchführung der erforderlichen Maßnahme wird, unter der Voraussetzung dass die benötigten Haushaltsmittel bereitgestellt werden, zugestimmt.

#### **Beratungsergebnis:**

einstimmig

#### **4. Anträge/Anfragen**

Video bietet eine leistungsstarke Möglichkeit zur Unterstützung Ihres Standpunkts. Wenn Sie auf "Onlinevideo" klicken, können Sie den Einbettungscode für das Video einfügen, das hinzugefügt werden soll. Sie können auch ein Stichwort eingeben, um online nach dem Videoclip zu suchen, der optimal zu Ihrem Dokument passt.

Damit Ihr Dokument ein professionelles Aussehen erhält, stellt Word einander ergänzende Designs für Kopfzeile, Fußzeile, Deckblatt und Textfelder zur Verfügung. Beispielsweise können Sie ein passendes Deckblatt mit Kopfzeile und Randleiste hinzufügen. Klicken Sie auf "Einfügen", und wählen Sie dann die gewünschten Elemente aus den verschiedenen Katalogen aus.

Designs und Formatvorlagen helfen auch dabei, die Elemente Ihres Dokuments aufeinander abzustimmen. Wenn Sie auf "Design" klicken und ein neues Design auswählen, ändern sich die Grafiken, Diagramme und SmartArt-Grafiken so, dass sie dem neuen Design entsprechen. Wenn Sie Formatvorlagen anwenden, ändern sich die Überschriften passend zum neuen Design.

Sparen Sie Zeit in Word dank neuer Schaltflächen, die angezeigt werden, wo Sie sie benötigen. Zum Ändern der Weise, in der sich ein Bild in Ihr Dokument einfügt, klicken Sie auf das Bild. Dann wird eine Schaltfläche für Layoutoptionen neben dem Bild angezeigt Beim Arbeiten an einer Tabelle klicken Sie an die Position, an der Sie eine Zeile oder Spalte hinzufügen möchten, und klicken Sie dann auf das Pluszeichen. Auch das Lesen ist bequemer in der neuen Leseansicht. Sie können Teile des Dokuments reduzieren und sich auf den gewünschten Text konzentrieren. Wenn Sie vor dem Ende zu lesen aufhören müssen, merkt

Musterstadt, 22.12.2023

anderen Gerät.

Finanzausschusses um 19:00 Uhr und bedankt sich bei den Zuschauern für Ihre Teilnahme.

Ausschussvorsitzender Lothar Doblies schließt die öffentliche Sitzung des Haupt- und

Dokuments aufeinander abzustimmen. Wenn Sie auf "Design" klicken und ein neues Design auswählen, ändern sich die Grafiken, Diagramme und SmartArt-Grafiken so, dass sie dem neuen Design entsprechen. Wenn Sie Formatvorlagen anwenden, ändern sich die Überschriften passend zum neuen Design. Sparen Sie Zeit in Word dank neuer Schaltflächen, die angezeigt werden, wo Sie sie benötigen. Zum Ändern der Weise, in der sich ein Bild in Ihr Dokument einfügt, klicken Sie auf das Bild. Dann wird eine Schaltfläche für Layoutoptionen neben dem Bild angezeigt Beim Arbeiten an einer

Tabelle klicken Sie an die Position, an der Sie eine Zeile oder Spalte hinzufügen möchten, und klicken Sie dann auf das Pluszeichen.

des Dokuments reduzieren und sich auf den gewünschten Text

sich Word die Stelle, bis zu der Sie gelangt sind – sogar auf einem

Auch das Lesen ist bequemer in der neuen Leseansicht. Sie können Teile

konzentrieren. Wenn Sie vor dem Ende zu lesen aufhören müssen, merkt

Damit Ihr Dokument ein professionelles Aussehen erhält, stellt Word einander ergänzende Designs für Kopfzeile, Fußzeile, Deckblatt und Textfelder zur Verfügung. Beispielsweise können Sie ein passendes Deckblatt mit Kopfzeile und Randleiste hinzufügen. Klicken Sie auf "Einfügen", und wählen Sie dann die gewünschten Elemente aus den verschiedenen Katalogen aus.

Designs und Formatvorlagen helfen auch dabei, die Elemente Ihres

sich Word die Stelle, bis zu der Sie gelangt sind – sogar auf einem anderen Gerät.

Video bietet eine leistungsstarke Möglichkeit zur Unterstützung Ihres Standpunkts. Wenn Sie auf "Onlinevideo" klicken, können Sie den

suchen, der optimal zu Ihrem Dokument passt.

Einbettungscode für das Video einfügen, das hinzugefügt werden soll. Sie können auch ein Stichwort eingeben, um online nach dem Videoclip zu

#### **5. Mitteilungen**

Lothar Doblies **Franz Meier** 

Ausschussvorsitzender Schriftführer

# **MUSTERSTADT**

### **Beschlussvorlage**

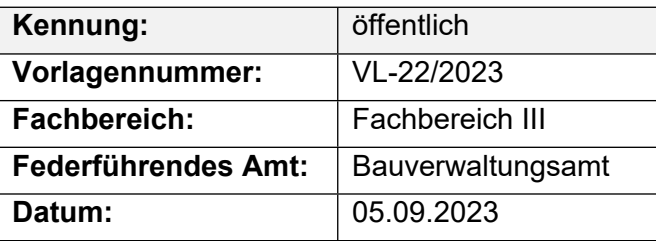

#### **Beratungsfolge**

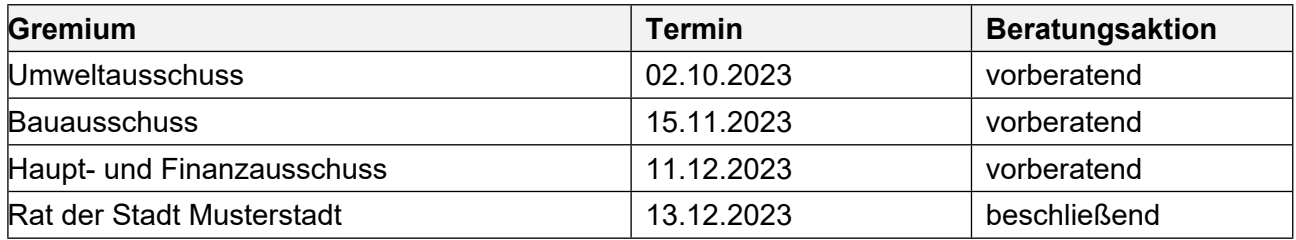

#### **Betreff:**

#### **Kanalreparaturen in offener Bauweise**

#### **Beschlussvorschlag:**

Der Durchführung der erforderlichen Maßnahme wird, unter der Voraussetzung dass die benötigten Haushaltsmittel bereitgestellt werden, zugestimmt.

#### **Finanzielle Auswirkungen:**

Es soll ein Hausmeistervertrag für zwei Jahre öffentlich ausgeschrieben werden.

In den Jahren 2025 und 2026 sollen insgesamt ca. 80 Einzelschäden saniert werden. Je Reparaturstelle werden durchschnittlich 2.500,- € (brutto) angesetzt. Hieraus ergibt sich eine Gesamtbruttosumme von ca. 200.000,- € für zwei Jahre.

Haushaltsmittel sind unter Produkt 011 200 100 200 / KU 5221200 (Kanalunterhaltung) angemeldet worden.

#### **Sachdarstellung:**

Bei der Reparatur von Kanaleinzelschäden in offener Bauweise handelt es sich um Schäden die im Rahmen der Zweitbefahrung (Kanal TV – Untersuchungen nach SÜVKan) des städtischen Kanalnetzes festgestellt wurden.

Eine Reparatur in geschlossener Bauweise ist in diesen Fällen nicht möglich, da es sich meist um größere Scherbenbildungen, Muffenversätze, Längsrisse und Versackungen handelt, die Kanalrückstau (Verstopfungen), Fahrbahneinbrüche durch Ausspülungen (Hohlräume) oder den punktuellen Einsturz des Kanals zur Folge haben. Eine Reparatur dieser Schäden ist auch vor dem Hintergrund der Dichtheit des städt. Kanalnetzes z.B. gegen Fremdwassereintrag oder ausdringendes Schmutzwasser unumgänglich.

Der Bürgermeister

Anlage(n):

1. Lageplan Zaunanlage gesamt

#### 2. Planungsentwurf

### **Legende Lageplanskizze Einfriedigung vorhanden**

- **geplant**
	- **geplante Toranlage**

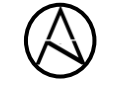

**500m** 

3 12 10

**Turns** 

**BERRESS BERRIEF - SA** 

**unmaßstäblich**

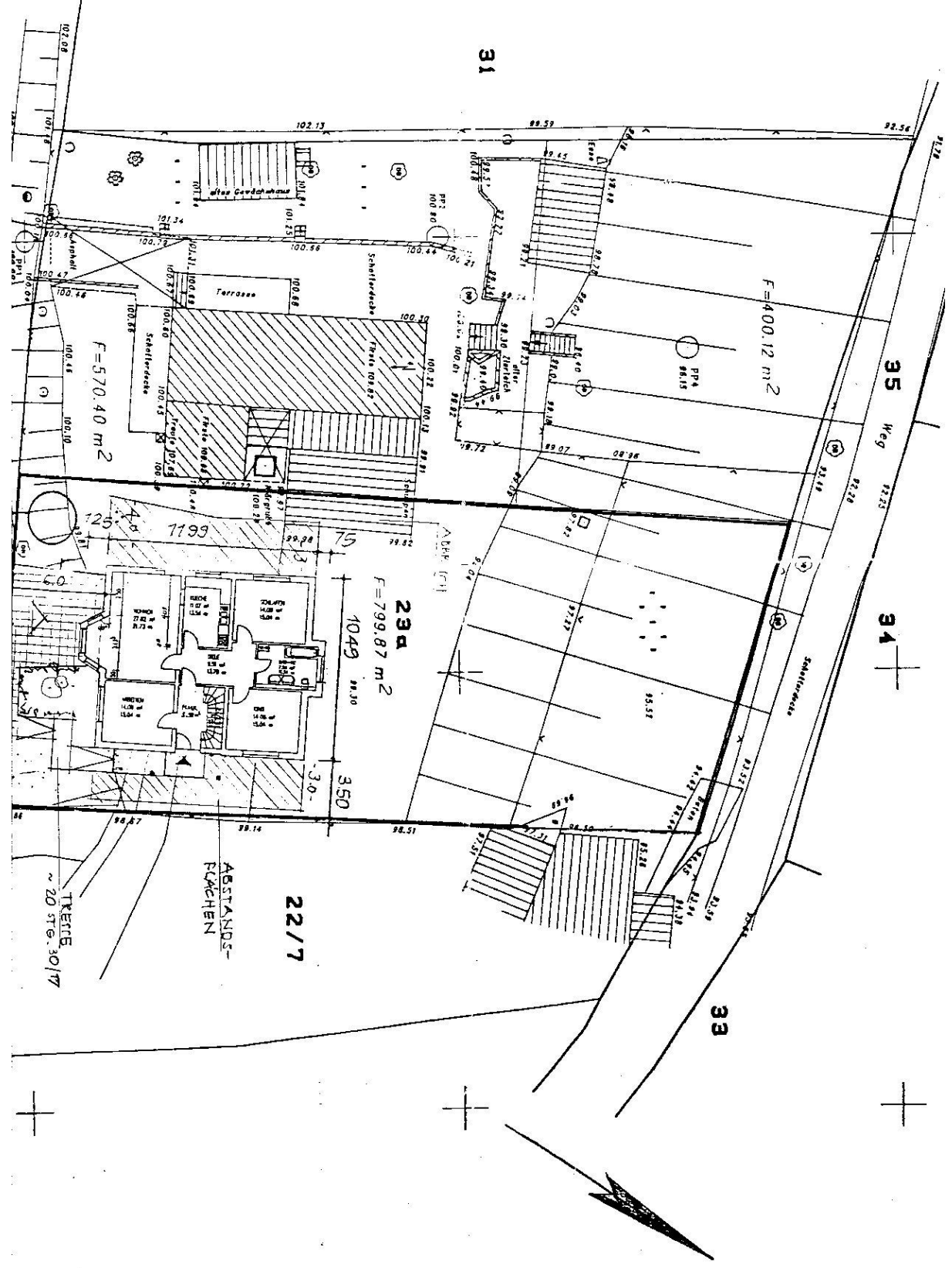